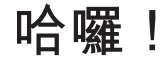

**快速入門指南**

### **歡迎使用您的新 iPhone。讓我們為您介紹。**

若要開始使用,請按住"開 / 關"按鈕幾秒來啟 動 iPhone。然後依照螢幕上的指示來設定您的 iPhone。

 $m|| \approx$ 

**Nelkom** 

## **使用按鈕的基本入門**

若要關閉或重新啟動 iPhone, 請按住"開 / 關 按鈕幾秒,然後拖移滑桿來確認。若要關閉螢幕, 但是仍然可以接聽電話,請按一下"開 / 關" 按鈕 隨時按下"主畫面"按鈕即可回到"主畫面"螢幕 若要在最近使用的應用程式之間快速切換,請接 兩下"主畫面"按鈕,然後點一下應用程式圖像

## **電話**

請點一下"聯絡資訊"、"常用號碼"、電子郵 件、訊息或 iPhone 中任何位置的電話號碼來撥打 電話。或打開"電話"應用程式,然後點一下 "鍵盤"按鈕來手動撥號。按一下"開啟 / 關閉" 按鈕來讓通話靜音, 或按兩下來直接轉入語音 箱。或者往上滑動"電話"按鈕來以文字訊息回 復,或設定提醒事項來稍後回電。若要在使用 iPhone 耳機時接聽電話,請按一下中央按鈕。 再按一下來結束通話。

#### **FaceTime**

iPhone 會修正並建議您輸入的單字。如果您打錯 只要繼續輸入即可。若要接受建議的單字,請點-下空白鍵。或點一下 "x" 來忽略建議的單字。若 要編輯文字,請點兩下文字並拖移選取點來延伸選 取範圍。或者觸碰並按住來顯示放大鏡,並滑動 指來移動插入點。接著點一下來剪下、拷貝或貼上。 若要聽寫,請點一下"麥克風"按鈕。

當您收到通知時,它會短暫顯示在螢幕上方而不 會中斷您正在進行的事項。忽略通知或點它一下 來查看內容。若要檢視最近通知事項的摘要資訊 請在任何螢幕從上方往下滑動。您可以在鎖定的 螢幕上將通知的圖像向右滑動,來取用任何新的 通知。

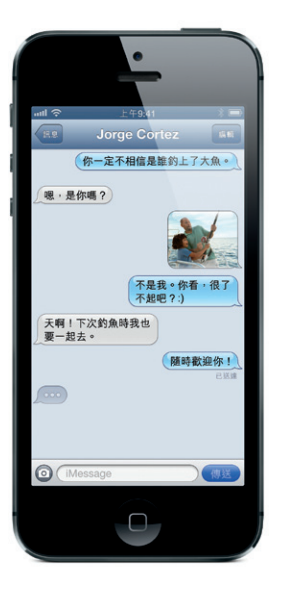

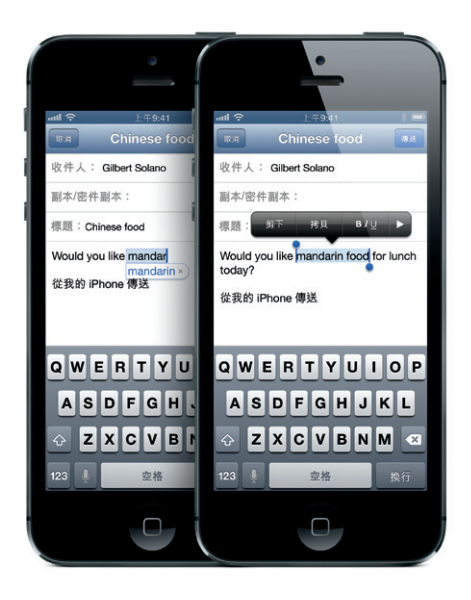

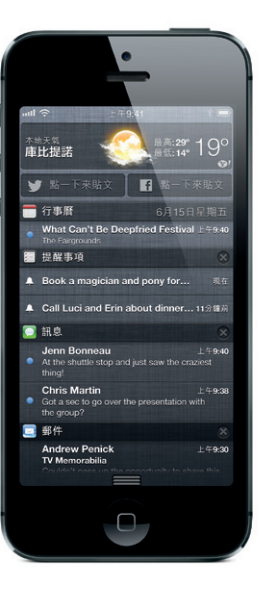

從聯絡資訊中選擇聯絡人,並點一下 FaceTime 按 鈕來開始與 iPhone、iPad、iPod touch 或 Mac 使用 者進行視訊通話。或當您進行語音通話時,請點 一下 FaceTime 來啟動視訊通話。視訊通話期間, 請點一下"相機"按鈕切換成背面相機來讓其他 人看到您的周圍環境。

# **訊息**

點一下"訊息"圖像來傳送 iMessage 給其他 iPhone、iPad、iPod touch 和 Mac 使用者,或傳送 SMS 或 MMS 給其他手機使用者。在"收件人"欄 位輸入姓名或電話號碼,或從聯絡資訊中選擇對 象。輸入您的訊息,然後點一下"傳送"。若要 傳送照片或視訊,請點一下"相機"按鈕。

# **輸入和編輯**

# **通知**

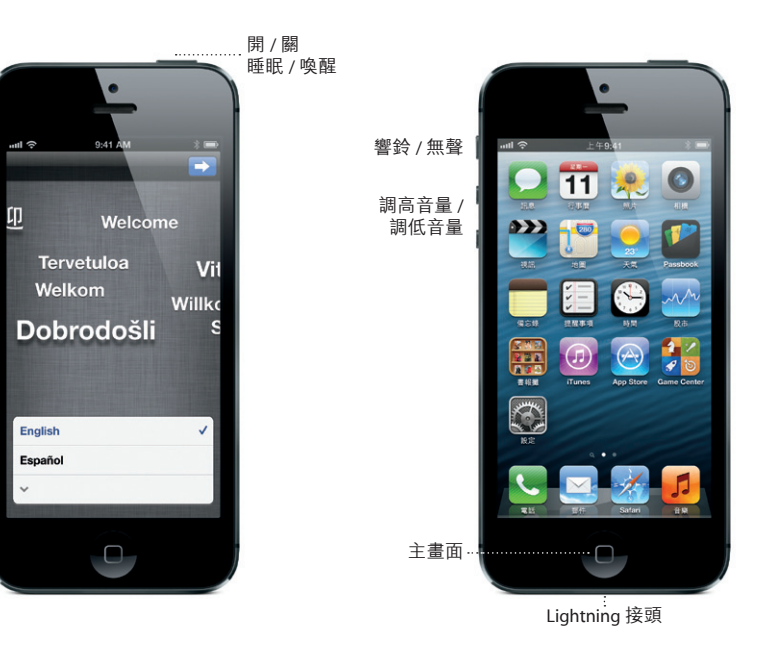

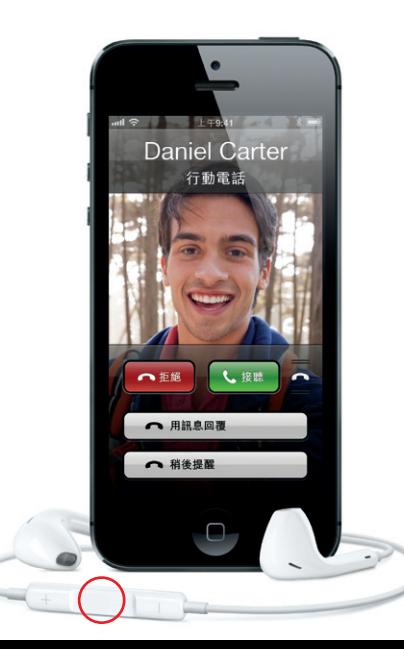

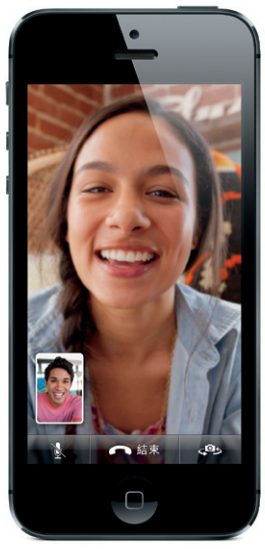

撥打電話和接聽來電的雙方都必須使用具備 FaceTime 功能的裝置。

#### **Siri**

您可以要求 Siri 撥打電話、打開應用程式、回覆簡 訊、取得路線、排定提醒事項和會議,此外還有更 多其他功能。若要使用 Siri, 請按住"主畫面"按鈕 如您是使用耳機,請按住中央按鈕。聽到提示聲後 請以自然的語調開始說話。Siri 會聽取您的內容並 加以回應。若要瞭解 Siri 可以為您做什麼,請詢問 Siri:"你可以做什麼事?"。

# **相機**

在鎖定的螢幕裡往上滑動"相機"按鈕來快速取 用相機,或點一下"主畫面"螢幕上的"相機 圖像。點一下螢幕上的人物或物品來調整焦距和 曝光。若要拍攝照片,請點一下"相機"按鈕 或按其中一個音量按鈕。點一下"選項"來拍攝 全景照片。若要錄製 HD 視訊,請切換到"視訊' 然後點一下"錄製"按鈕。您甚至可以在錄影時 點一下"相機"按鈕來拍攝快照。

點一下"主畫面"螢幕上的"照片"圖像來觀看 照片。用手指左右滑動來在影像之間移動。點兩 下或是兩指撥動來進行縮放。點一下螢幕來顯示 螢幕控制項目。您可以編輯或修飾照片,透過 "郵件"、iMessage、Facebook 或 Twitter 來共享 照片,列印照片和執行其他功能。若您已在 iCloud 中啟用"照片串流",您所拍攝的新照片會自動 推播到您的所有其他裝置上。

### **照片**

若要查看您在地圖上的位置,請點一下"位置"按 鈕。藍色的小點會顯示在您的目前位置上。使用雙 指來旋轉地圖,或開合手指來縮放。若要傾斜地圖 請用雙指上下拖移。若要尋找您附近的地點,請在 搜尋欄位中輸入像是"星巴克"或"餐廳"之類的 文字。點一下"快速路線"按鈕來開始循環導航。 往上捲動地圖頁面來顯示交通路況並更改地圖顯示 方式。

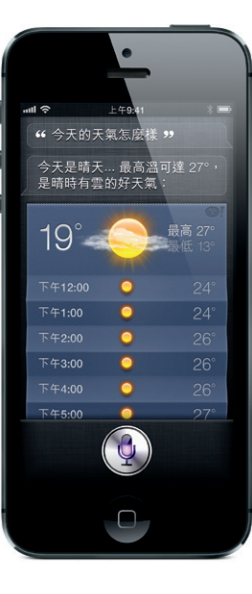

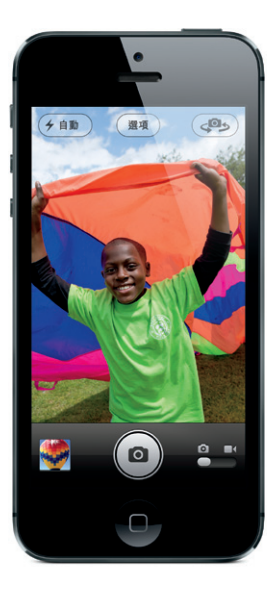

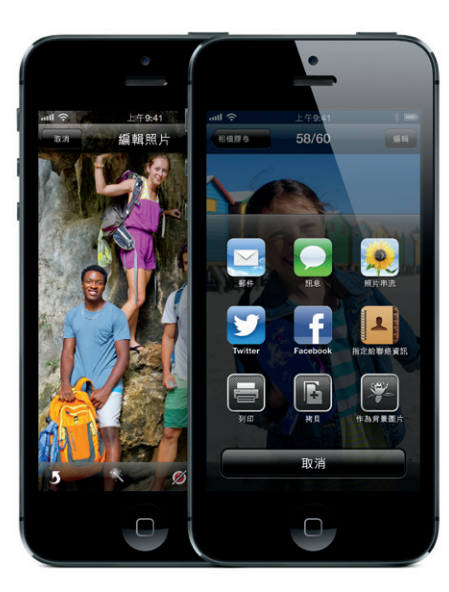

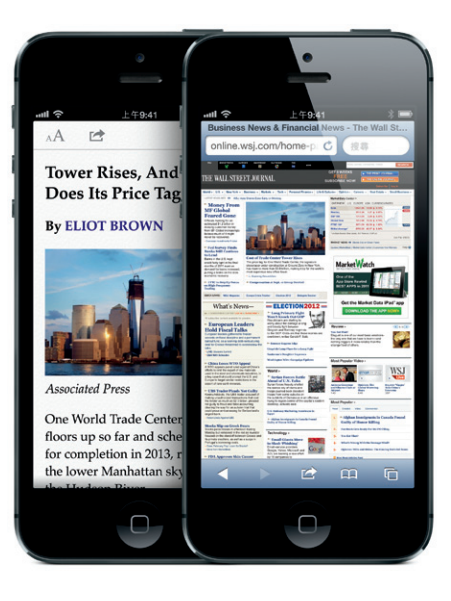

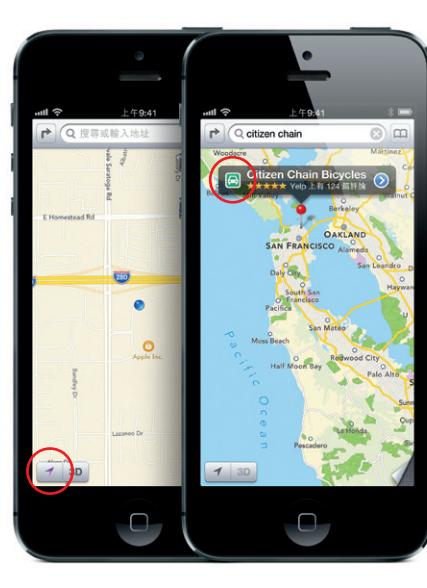

點一下 App Store 圖像來瀏覽各種類別,如遊戲 旅遊、社群網路等。若要直接購買和下載應用程 式到您的 iPhone 上, 請點一下"立即購買"。 許多應用程式甚至是免費的。點一下 iTunes 圖像 來搜尋音樂、影片、電視節目和其他內容。然後 點一下來以無線方式進行購買並下載。

#### **Safari**

在 Safari 中點兩下網頁上的圖片或文字等元件來 加以放大。再點兩下來將其縮小。旋轉 iPhone 來 以寬螢幕模式檢視網頁。點一下螢幕上方的"閱 讀器"按鈕來檢視無廣告內容的文章。點一下 "多頁"按鈕來翻閱不同網頁或打開新網頁。點 一下"共享"按鈕來透過"郵件"、iMessage Facebook 或 Twitter 共享網頁, 或是將網頁儲存在 您的"閱讀列表"。

### **地圖**

# **App Store 和 iTunes Store**

### **iCloud**

iCloud 能儲存您的音樂、照片、應用程式、行事曆、 文件和更多內容。它能與您的應用程式緊密整合 並將您的內容以無線方式推播到所有的裝置上。 您也可以下載先前從 iTunes Store 和 App Store 購 買過的音樂和應用程式。

# **更多內容**

您可以在網站上瞭解更多的 iPhone 功能: www.apple.com/tw/iphone、 www.apple.com/hk/iphone。

如需指示和安全性與處理的相關資訊,請參閱 support.apple.com/zh\_TW/manuals/iphone 網站上 的**「iPhone 使用手冊」**。若要在 iPhone 上檢視使 用手冊,請從 iBookstore 下載手冊,或使用 Safari 的書籤。

## **取得支援。**

請聯絡您的無線服務供應商以取得網路服 務、語音留言和帳單的相關支援。請參訪 www.apple.com/tw/support/iphone 以取得 iPhone 和 iTunes 的相關支援。

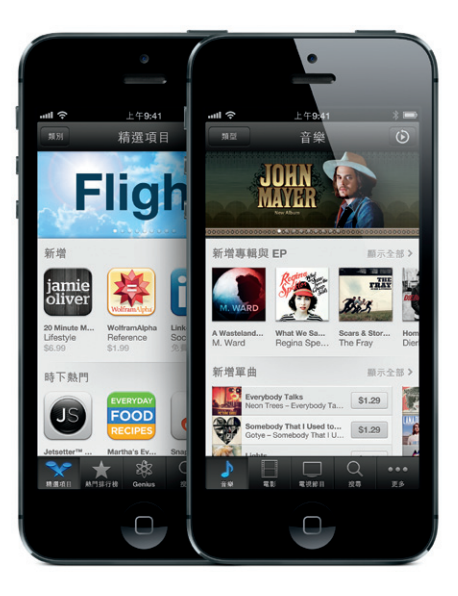

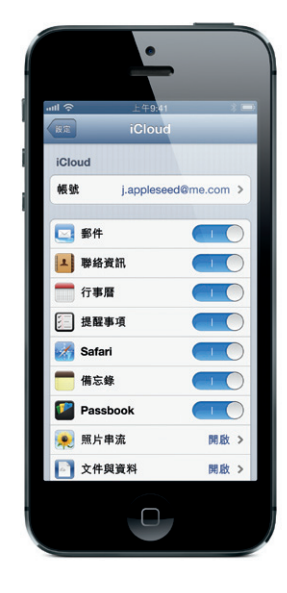

某些功能無法在部分地區使用。 TM and © 2012 Apple Inc. 保留一切權利。Designed by Apple in California. Printed in China. TA034-6377-A